# TANGO software

## **GUÍA DE** IMPLEMENTACIÓN

### Liquidador de IVA *Generación de archivo ASCII E-SICOL*

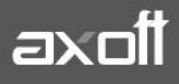

#### **GENERACIÓN ARCHIVO ASCII – E-SICOL**

#### **Modelos de ingreso:**

Para la correcta generación de archivo de percepciones E-SICOL, verificar que el modelo de ingreso que contenga todas las fórmulas referidas a las percepciones de IIBB Capital Federal, sea utilizado únicamente en la carga de los comprobantes que tengan un importe distinto de 0 (cero), caso contrario, el aplicativo arrojará error sobre esos registros.

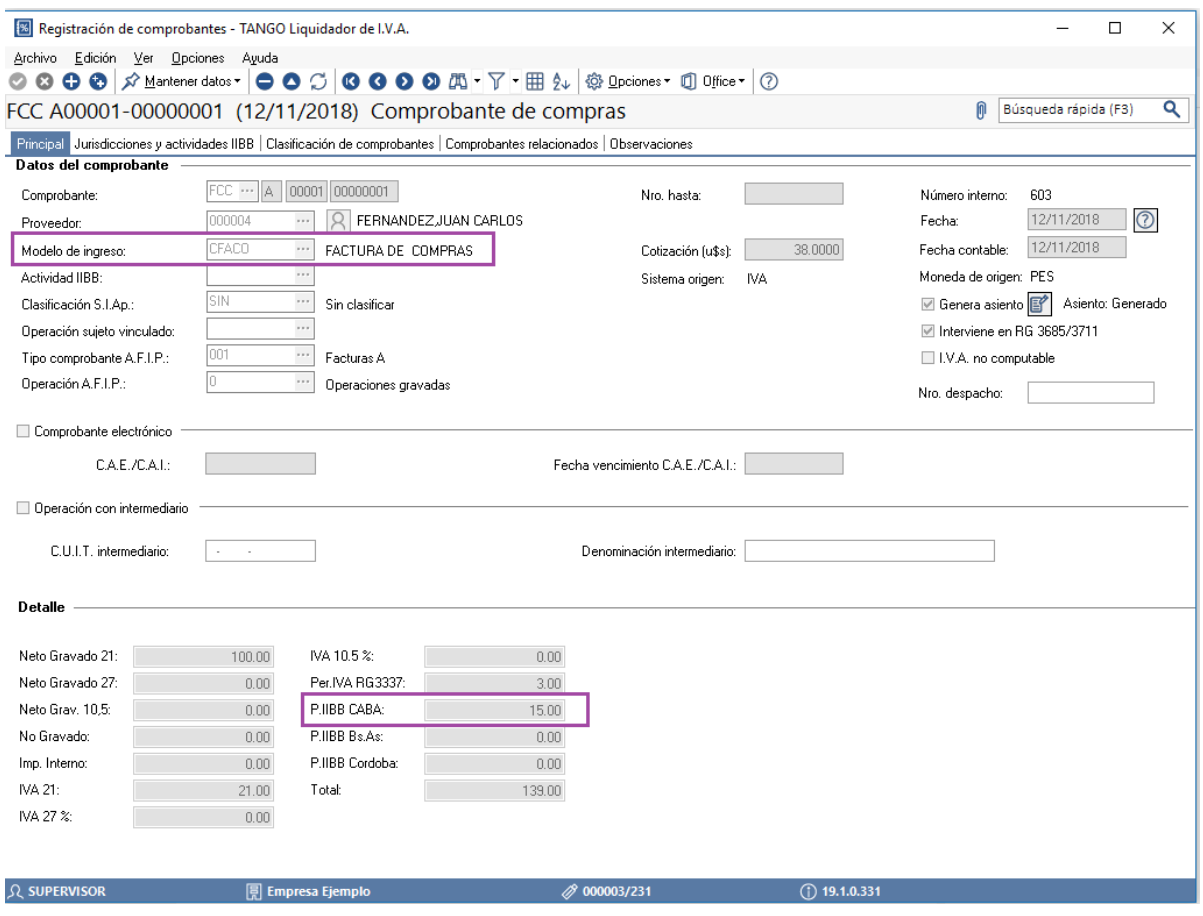

Aquellos comprobantes que no poseen percepciones de IIBB Capital, ingresarlos con un modelo diferente, el cual no incluya dicha fórmula.

#### **Definición del reporte**

Acceder al proceso Archivos – **Definición de reportes** y agregar un nuevo registro con los siguientes datos:

- **Principal:** se definen las columnas que van a ser incluidas en el archivo.
	- *Fórmulas a incluir: 1. @IZDA(CUIT, 2)*
	-
	- *2. @MED(CUIT ,4,8)*
	- *3. @DERECHA(CUIT, 1)*
	- *4. @DERECHA(NUMER, 8)*
	- *5. @DERECHA(@FAC(FECON),4)*
	- *6. @MID(@FAC(FECON),4,2)*
	- *7. @IZDA(@FAC(FECON),2)*
	- *8. @IZDA(NUMER,4)*
	- *9. T1(\*)*
	- *10. T35 (\*)*
	- *11. "F"*
	- *12. LETRA*

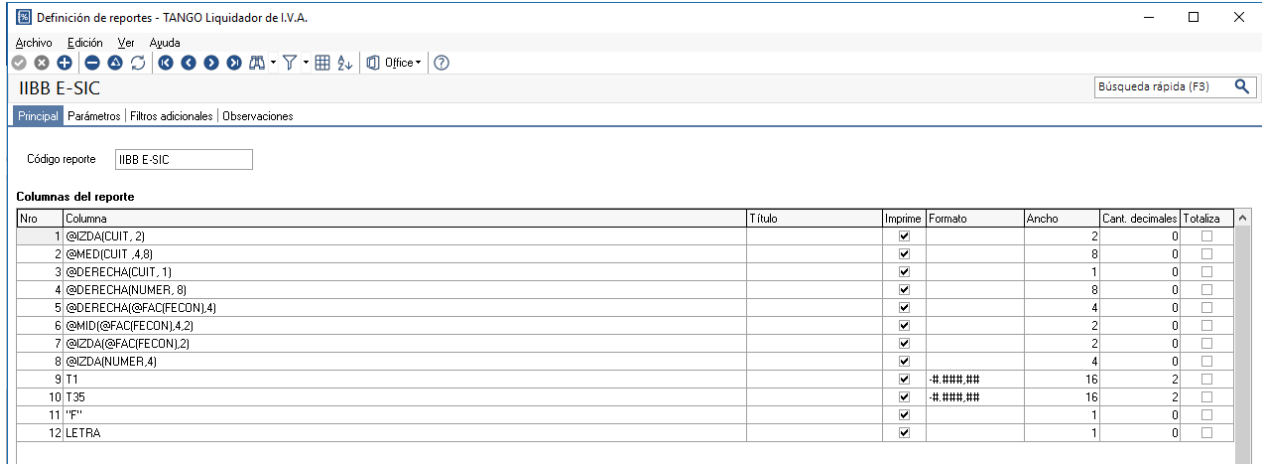

(\*) Estos valores corresponden al código de fórmula asignado en el modelo de ingreso para el Neto Gravado y el importe de Percepción de IIBB CABA. Los mismos varían dependiendo el código incluido en el Modelo de ingreso utilizado para la carga de los comprobantes.

• **Parámetros**: parámetros de aplicación del reporte. Verificar que estén tildados los tipos de comprobantes que originan las percepciones.

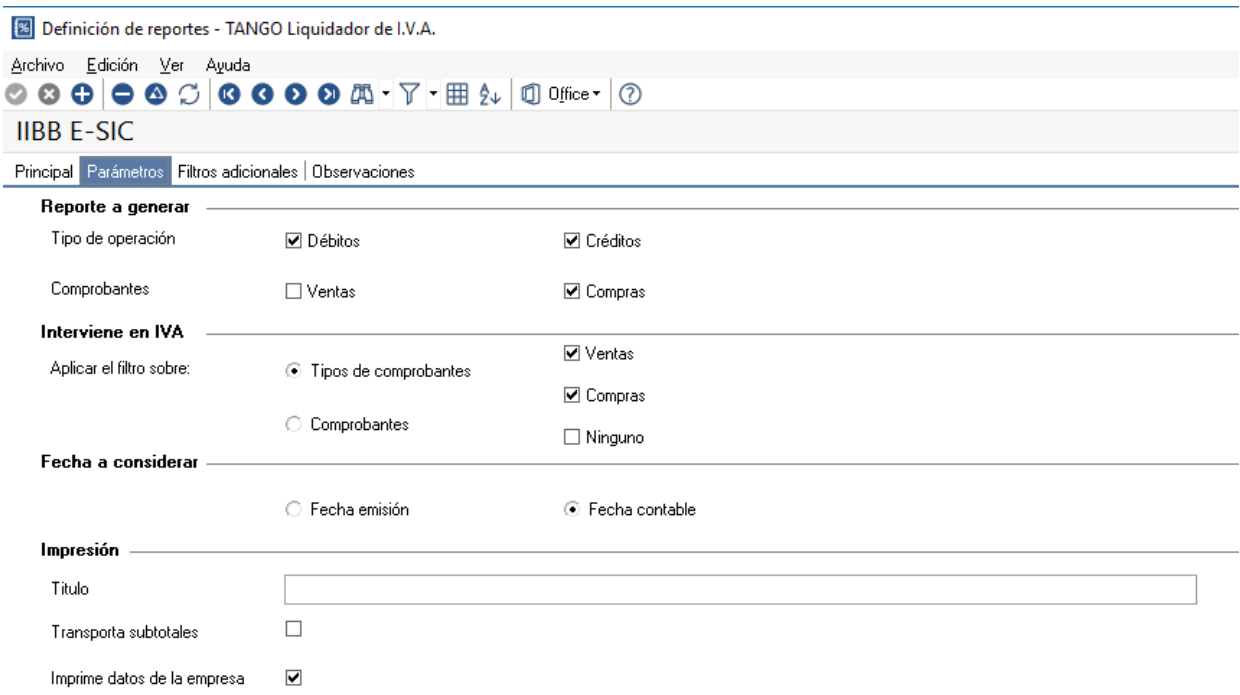

#### **Definición de archivos ASCII**

Dentro del proceso Archivos – **Definición de archivos ASCII,** volcar la información incluida en el reporte anteriormente creado, para ello se debe agregar un nuevo formulario.

• **Principal:** 

Campo reporte: Indicar el reporte creado para el armado del archivo Formato del archivo: ancho fijo Secciones: definir una única sección que contendrá los registros para la importación de las percepciones al aplicativo

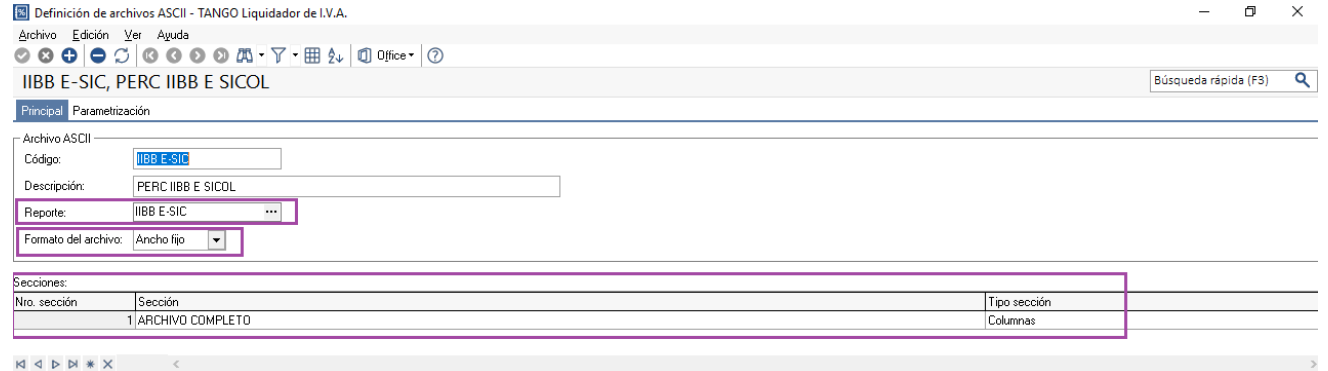

**AXOFT ARGENTINA S.A.** Cerrito 1186 Piso 2º - CP C1010AAX Buenos Aires – Argentina [www.axoft.com](http://www.axoft.com/)

**TANGO CENTRO DE CLIENTES** Cerrito 1186 PB - CP C1010AAZ Buenos Aires – Argentina +54 (011) 5031-8264 - +54 (011) 4816-2620

**SOPORTE TÉCNICO** Mesa de ayuda: +54 (011) 5256-2919 [servicios@axoft.com](mailto:servicios@axoft.com) Lunes a viernes de 8:30 a 18:30 hs.

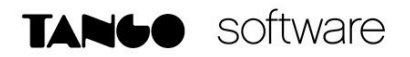

Columnas: Es importante respetar las longitudes y formatos especificados a continuación: Para los totales, especificar el tipo de dato Numérico y colocar en la cantidad de decimales el valor 2. El resto de los campos es de tipo Carácter.

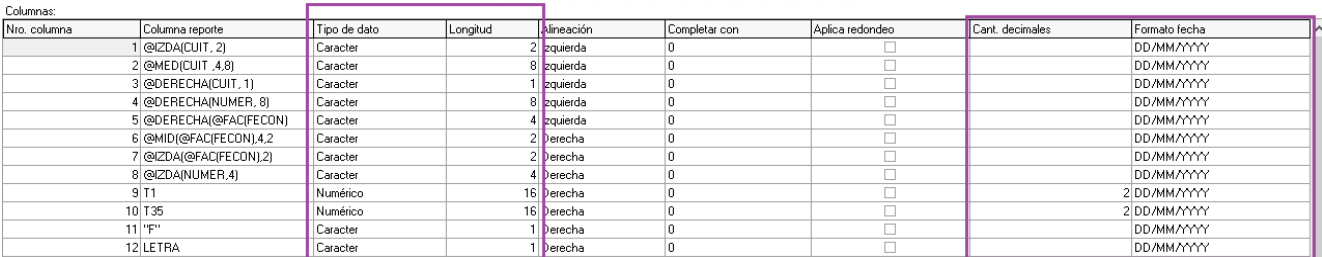

• Parámetros: en el campo Separador decimal, colocar el valor. (punto).

B Definición de archivos ASCII - TANGO Liquidador de I.V.A. Archivo Edición Ver Ayuda  $\textcircled{\circ} \textcircled{\bullet} \textcircled{\circ} \textcircled{\circ} \textcircled{\bullet} \textcircled{\bullet} \textcircled{\circ} \textcircled{\circ} \textcirc$ IIBB E-SIC, PERC IIBB E SICOL Principal Parametrización Formato archivo delimitado Delimitador:  $\blacktriangledown$ Importes  $\overline{\phantom{0}}$ Separador decimal: Separador miles:  $\blacktriangledown$ Texto Calificador texto:  $\blacktriangledown$ 

**AXOFT ARGENTINA S.A.** Cerrito 1186 Piso 2º - CP C1010AAX Buenos Aires – Argentina [www.axoft.com](http://www.axoft.com/)

**TANGO CENTRO DE CLIENTES** Cerrito 1186 PB - CP C1010AAZ Buenos Aires – Argentina +54 (011) 5031-8264 - +54 (011) 4816-2620

**SOPORTE TÉCNICO** Mesa de ayuda: +54 (011) 5256-2919 [servicios@axoft.com](mailto:servicios@axoft.com) Lunes a viernes de 8:30 a 18:30 hs.

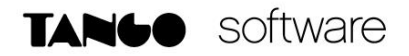

#### **Generación Archivo ASCII**

 $\mathfrak{f}$ 

Ingresar el proceso Informes – **Reportes,** seleccionar el reporte ASCII definido y presionar Generar ASCII.

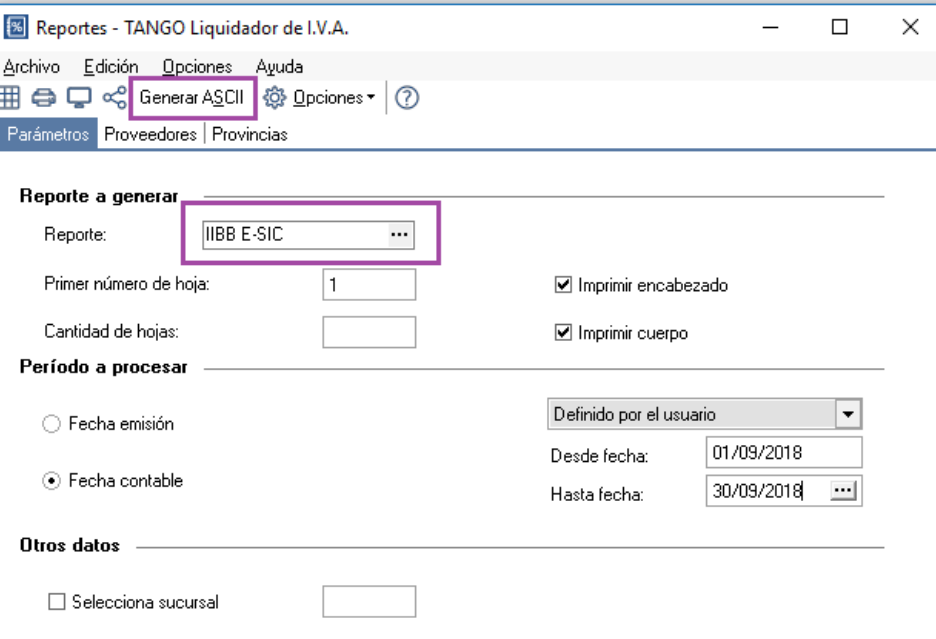